## 121.扣缴义务人集中办理综合所得个人所 得税汇算清缴申报

## 【功能概述】

居民个人纳税年度内取得正常工资薪金所得、外籍人员正常工资薪金、 保险营销员佣金收入、证券经纪人佣金收入的,可以由扣缴义务人集 中办理汇算清缴。

【办理路径】

自然人电子税务局

【办理流程】

网上申请—(税务机关受理)—出件

【具体操作】

一、登录系统

扫码登录或输入账号密码登录《自然人电子税务局》。

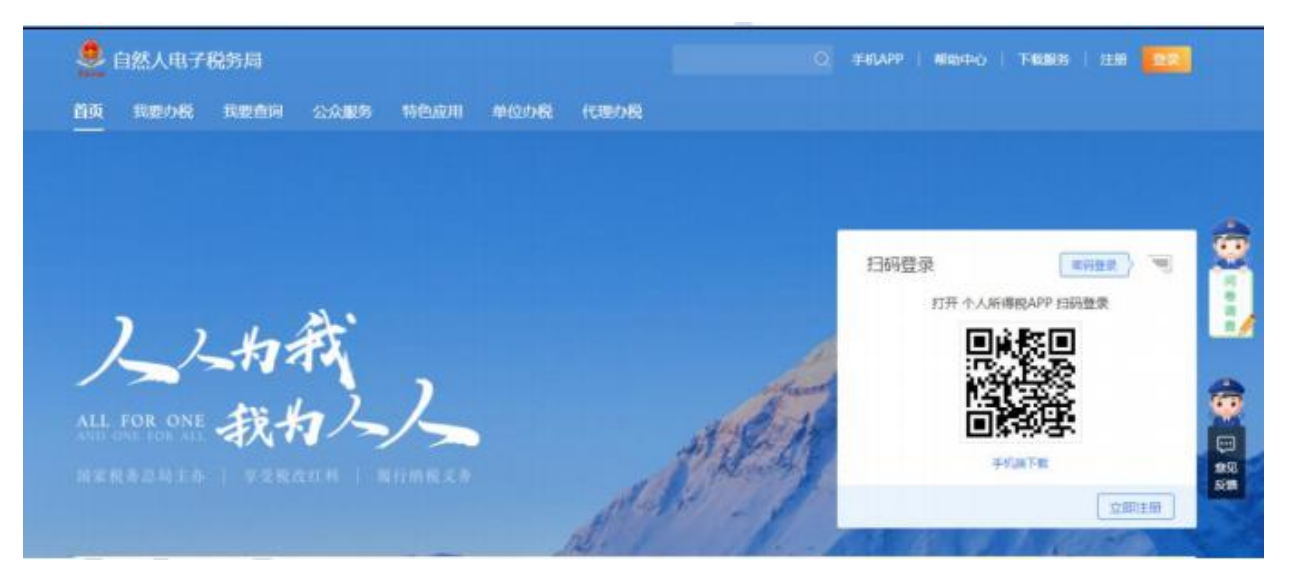

登录自然人电子税务局后,点击【单位办税】进入【集中申报】办税

菜单。

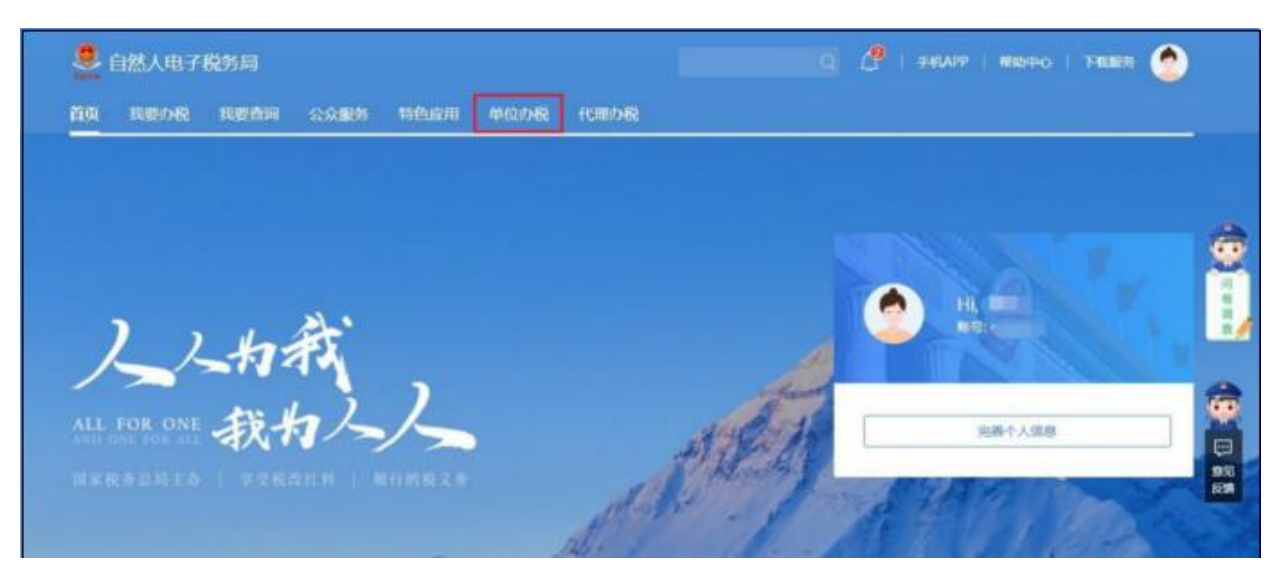

注意事项:有单位办税授权的,才能进行单位办税。

二、报表填报

1.在【集中申报】菜单中,扣缴义务人可以为居民纳税人进行综合所 得汇算清缴申报。

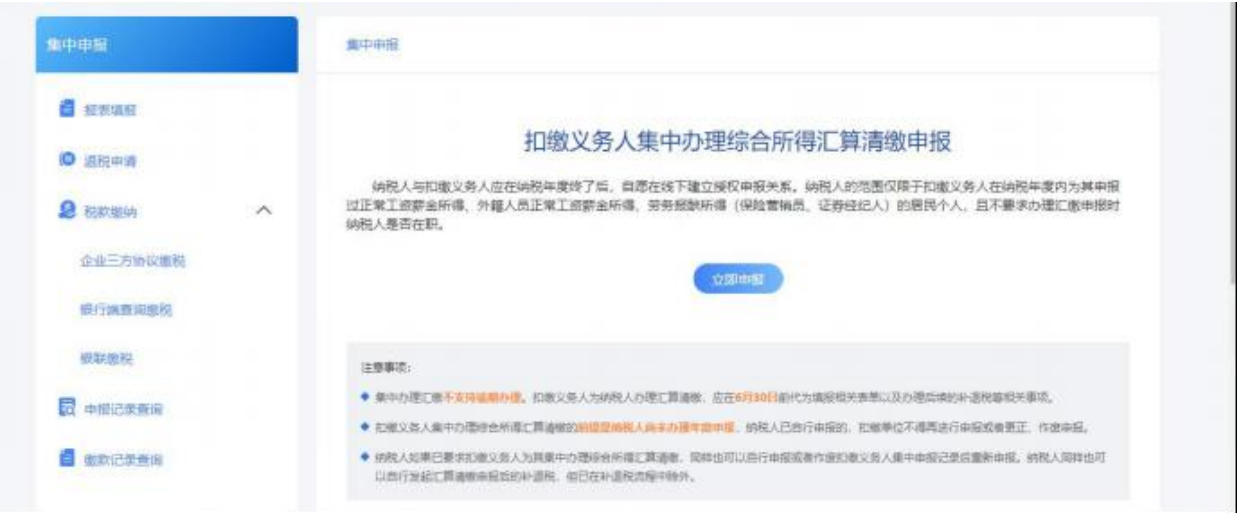

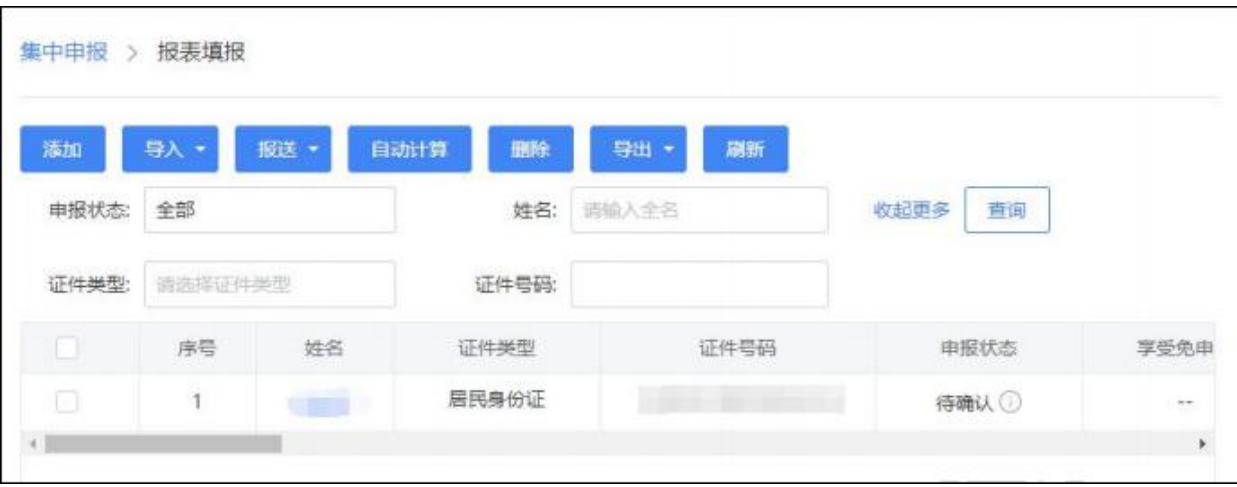

## 2.点击【添加】按钮添加待申报人员。

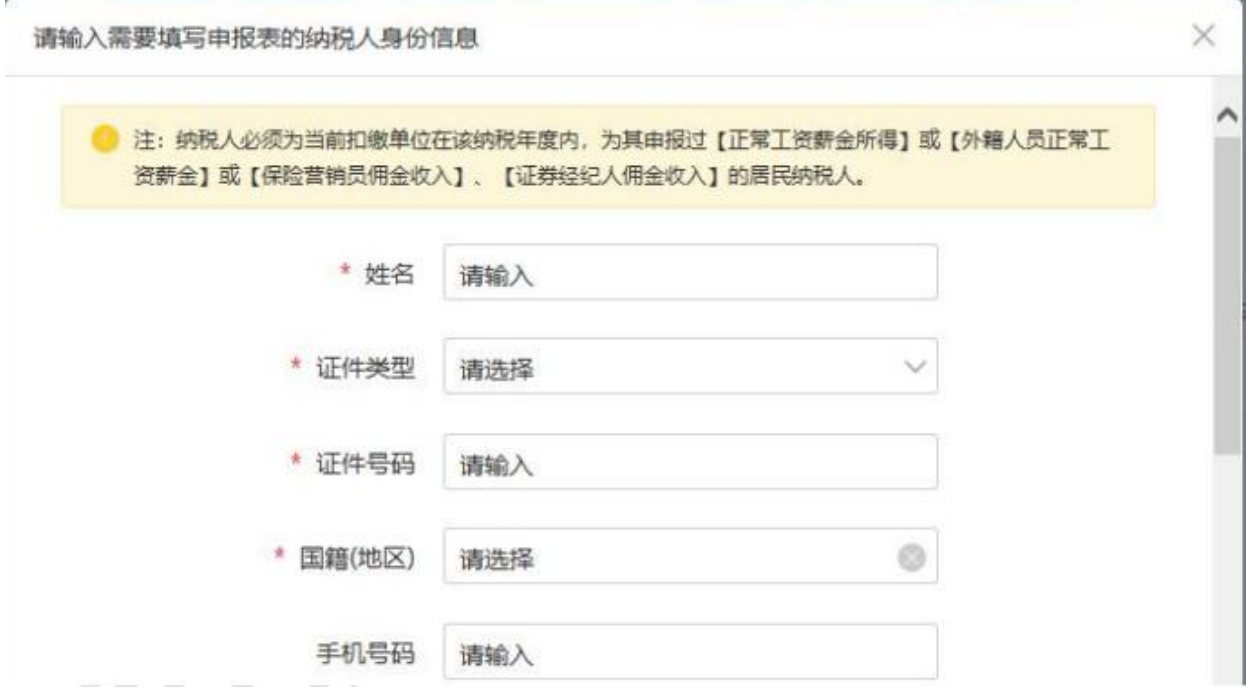

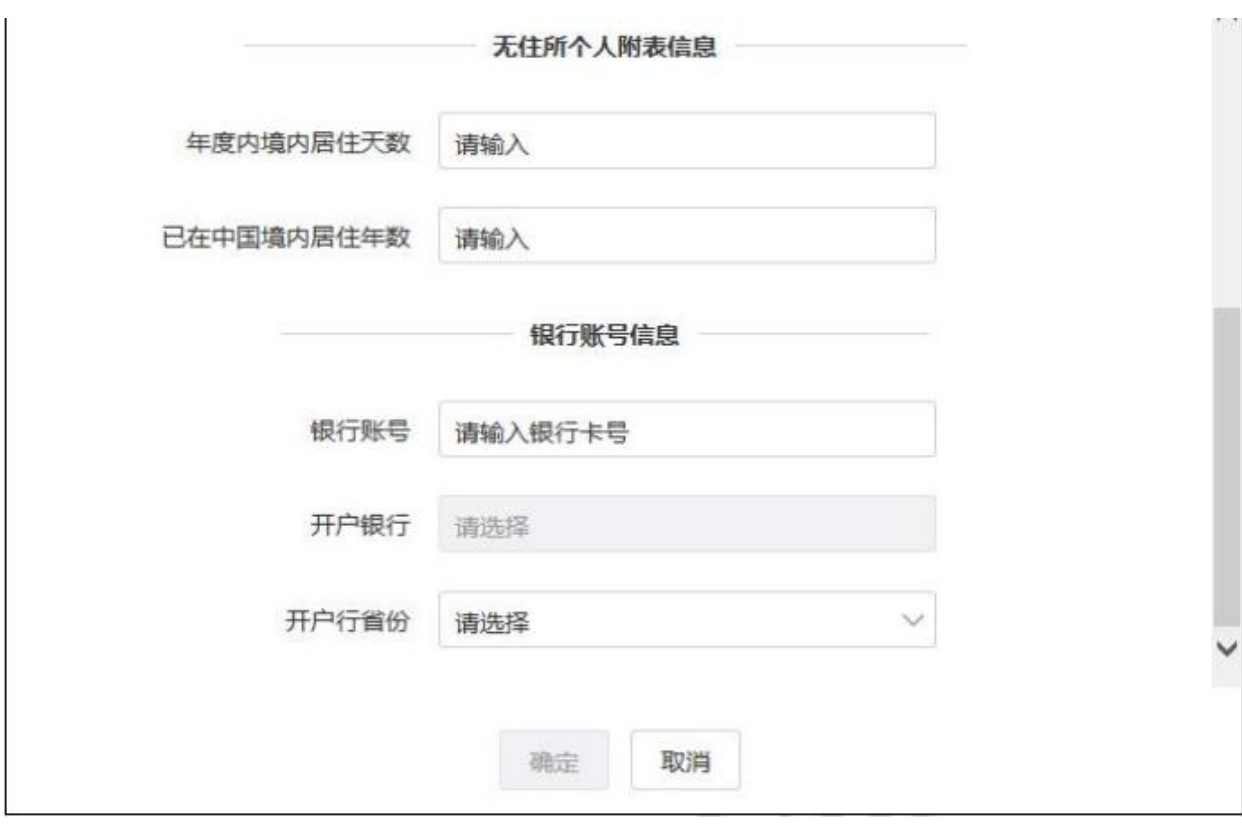

【姓名】、【证件类型】、【证件号码】、【国籍(地区)】:录入 纳税人正确的证件及国籍信息。

【手机号码】:非必填。

【无住所个人附表信息】:无住所个人必填。

【银行账号信息】:需要申请退税的,可以填写银行账号信息。

人员信息录入完成后,点击【确定】按钮,系统会对扣缴单位能否为 该纳税人办理集中申报进行校验。纳税年度内,未由扣缴义务人申报 过正常工资薪金所 得、外籍人员正常工资薪金、保险营销员佣金收

入或证券经纪人佣金收入的纳税人不允许集中申报(添加)。

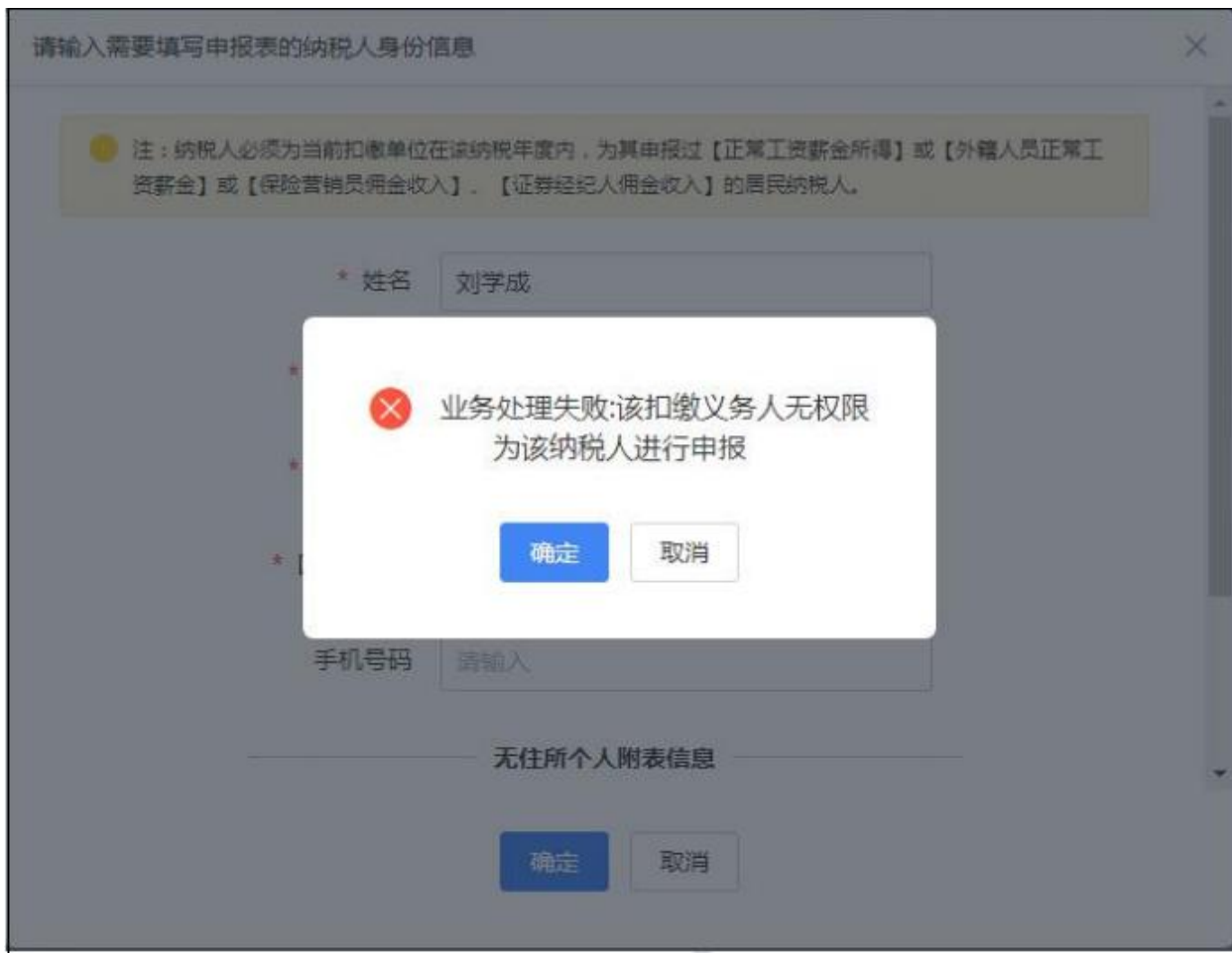

3.办税权限校验通过后填写申报表。

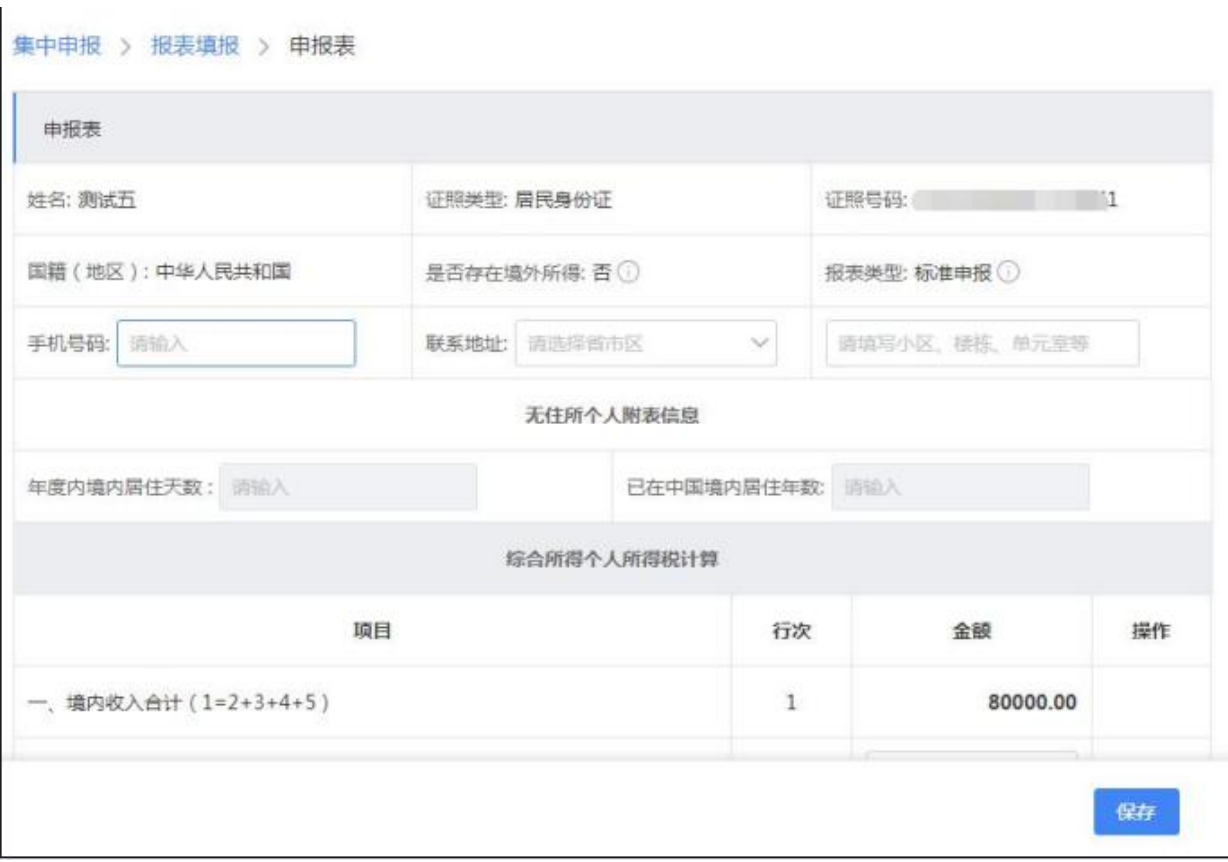

【报表类型】:默认为"标准申报",系统不支持"简易申报"类型。 【是否存在境外所得】:默认为"否",系统不支持境外所得的汇缴 申报。

【联系地址】:非必填。

【享受免申报】:年度综合所得收入不超过 12 万元且需要补税的, 或补税金额不超过 400 元的可以享受。

【退税申请】:应补/退税额小于 0 的,需要申请退税。"银行账号"、

"开户银行"和"开户行省份"必填。

4.填写商业健康保险税前扣除情况明细表

根据税法规定,对个人购买或单位统一购买符合规定的商业健康保险 产品的支出,允许税前扣除,扣除限额为 2400 元/年。

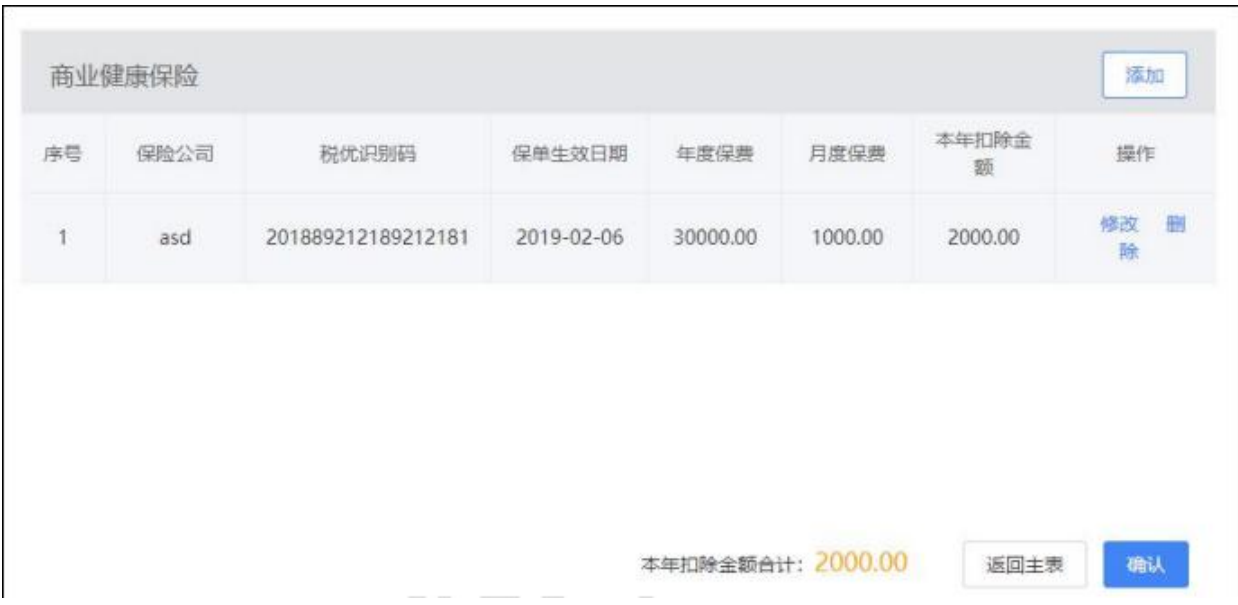

在商业健康保险操作栏中点击【修改】按钮打开《商业健康保险税前

扣除情况明细表》,点击【添加】按钮补充商业健康保险明细。

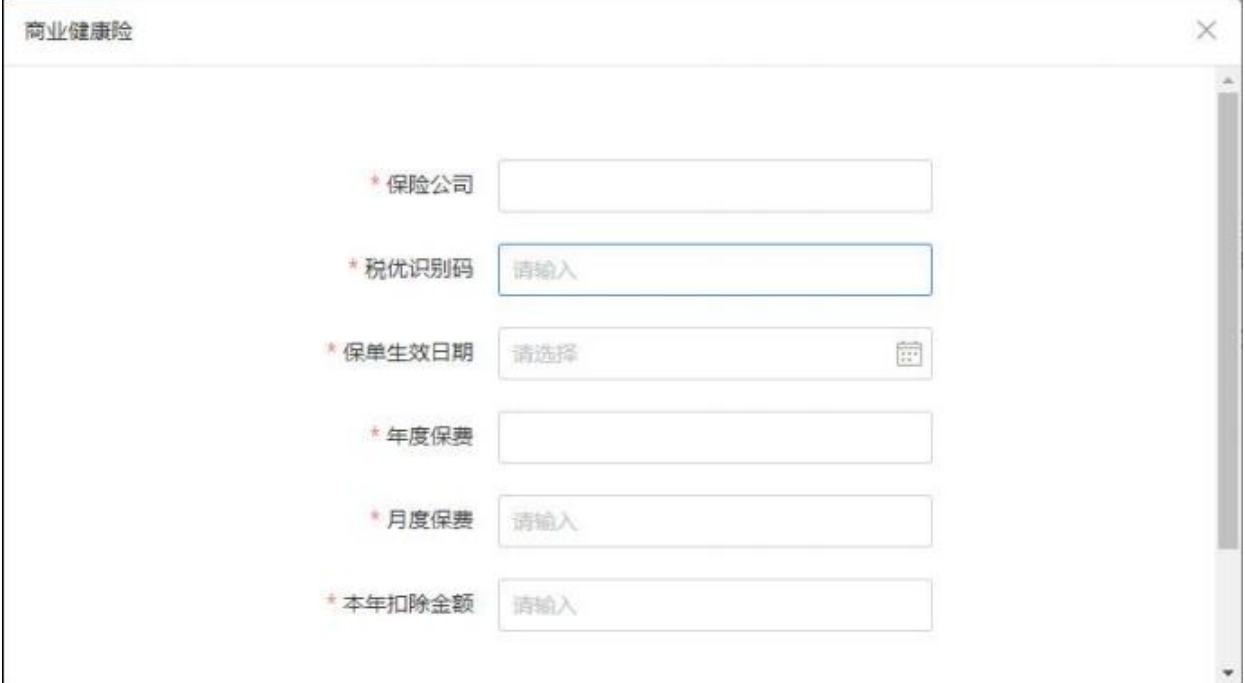

【保险公司】:填写购买商业健康保险的保险公司。

【税优识别码】:为确保税收优惠商业健康保险保单的唯一性、真实 性和有效性,由商业健康保险信息平台按照"一人一单一码"的原则进 行核发,填写个人保单凭证上打印的数字识别码。

【保单生效日期】:商业健康保险保单生效的日期。

【年度保费】:商业健康保险保单年度内该保单的总保费。

【月度保费】:月缴费的保单填写每月所缴保费,按年一次性缴费的 保单填写年度保费除以 12 后的金额。

【本年扣除金额】:扣除限额为 2400 元/年。

5.填写递延型商业养老保险税前扣除调整明细表

自 2018 年 5 月 1 日起,在上海市、福建省(含厦门市)和苏州工业园区 实施个人税收递延型商业养老保险试点。对试点地区个人通过个人商 业养老资金账户购买符合规定的商业养老保险产品的支出,允许在一 定标准内税前扣除。

在税延养老保险操作栏中点击【修改】按钮打开《递延型商业养老保 险税前扣除调整明细表》,点击【添加】按钮补充税延养老保险明细。

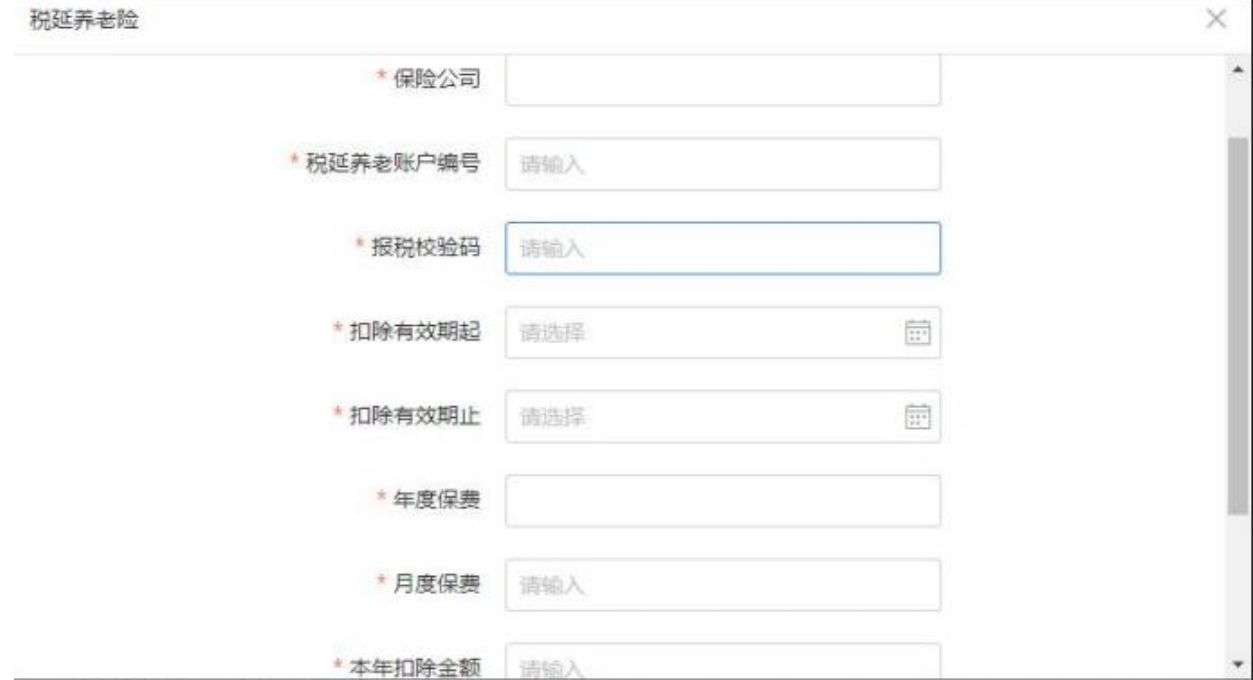

【保险公司】:填写购买税延养老保险的保险公司。

【税延养老账户编号】、【报税校验码】:按照中国保险信息技术管

理有限责任公司相关信息平台出具的《个人税收递延型商业养老保险 扣除凭证》载明的对应项目填写。

【扣除有效期起止】:填写递延型商业养老保险扣除的有效期起止时 间。

【年度保费】:递延型商业养老保险保单年度内该保单的总保费。

【月度保费】:填写《个人税收递延型商业养老保险扣除凭证》载明 的月度保费金额,一次性缴费的保单填写月平均保费金额。

【本年扣除金额】:扣除限额按照上年度境内收入合计的 6%和 12000 元孰低的办法确定。

6.填写个人所得税减免税事项报告表

存在个人所得税税前减免的,需要报送《个人所得税减免税事项报告 表》。在减免税额操作栏中点击【修改】按钮打开《个人所得税减免 事项报告表》,点击【添加】按钮补充减免事项明细。

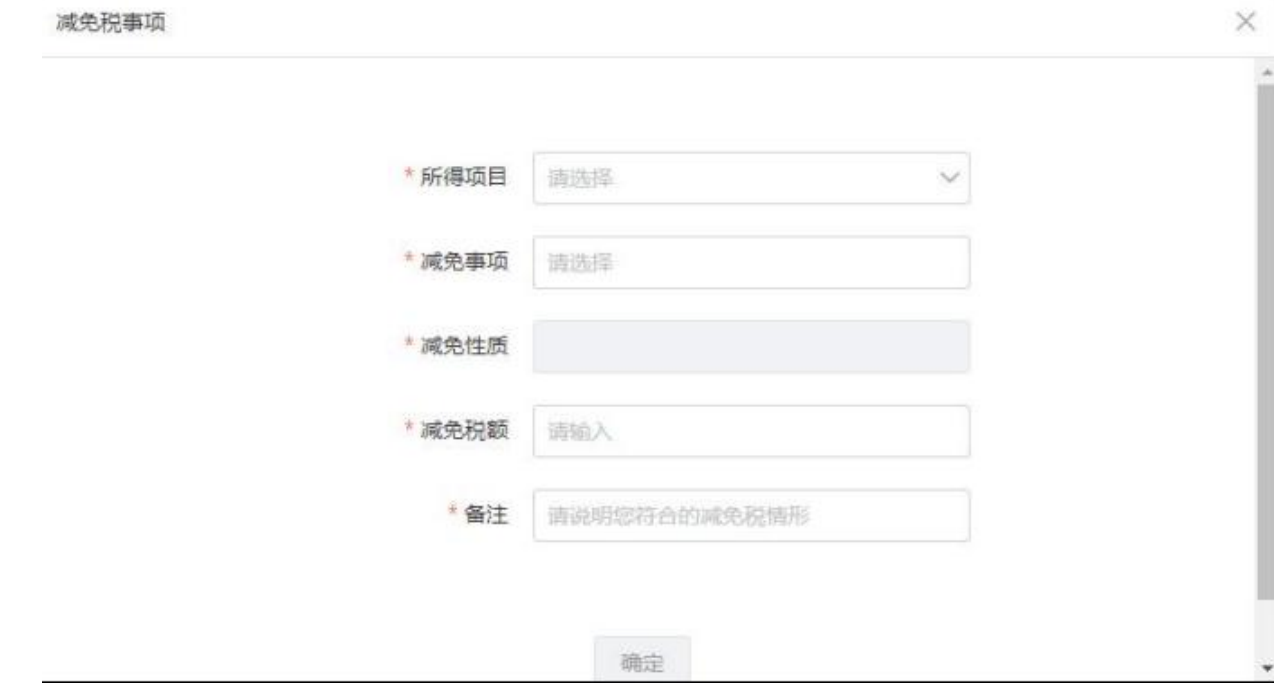

【所得项目】:下拉选择所得项目。

【减免事项】:下拉选择人员可享受的减免税对应事项。

【减免性质】:根据选择的减免税事项自动匹配对应的减免性质。

【减免税额】:如实填写该所得项目下税前减免的税额。

【备注】:备注说明符合减免税的情形。

7.填写捐赠扣除明细表

按照税法规定,个人将其所得对教育、扶贫、济困等公益慈善事业进 行捐赠,捐赠额未超过纳税人申报的应纳税所得额百分之三十的部分, 可以从其应纳税所得额中扣除;国务院规定对公益慈善事业捐赠实行 全额税前扣除的,从其规定。存在捐赠扣除的,需要报送《个人所得 税公益慈善捐赠扣除明细表》。在准予扣除的捐赠额操作栏中点击【修 改】按钮打开编辑界面,点击【添加】按钮补充捐赠扣除明细。

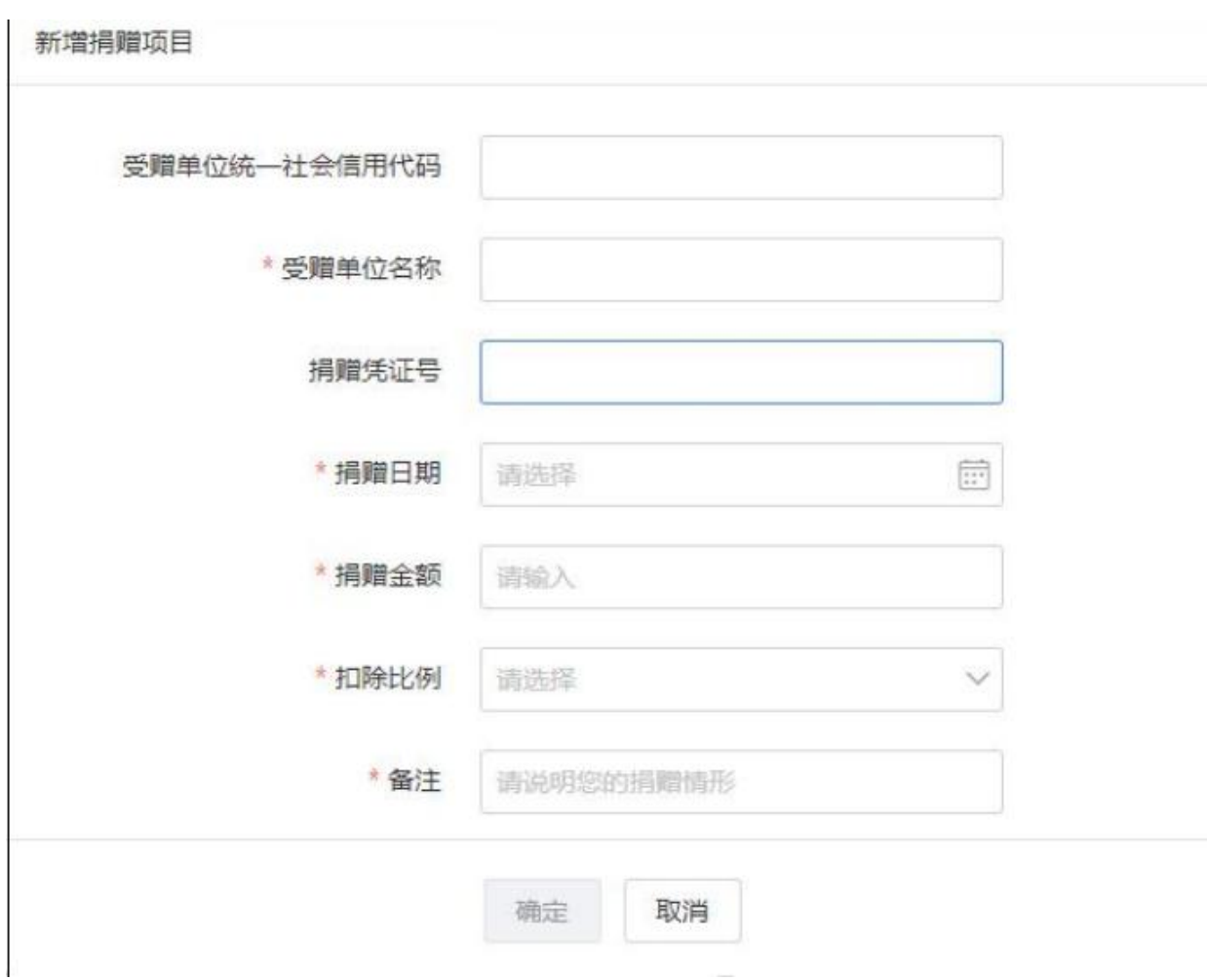

【受赠单位统一社会信用代码】:填写受赠单位的纳税人识别号或者 统一社会信用代码,受赠单位没有该信息的,可不填写。

【受赠单位名称】:填写受赠单位的法定名称全称。

【捐赠凭证号】:填写捐赠票据的凭证号,还未取得捐赠凭证的,可 不填写。

【捐赠日期】:填写个人发生的公益慈善事业捐赠的具体日期。

【捐赠金额】:填写个人发生的公益慈善事业捐赠的具体金额。

【扣除比例】:填写税法规定的可以公益慈善事业捐赠支出税前扣除 比例。如:30%或者 100%。

【备注】:说明捐赠情形。

8.导入

支持申报表模板和名单模板导入。

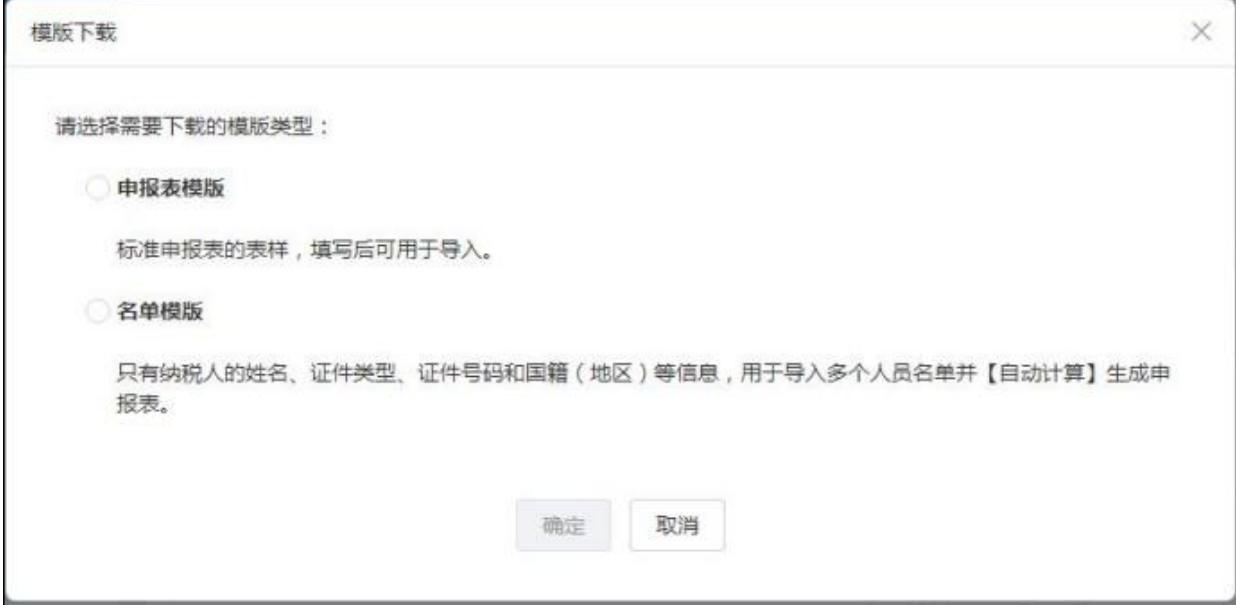

【申报表模板】:模板内容与申报表一致,导入完成后,使用模板中 的数据进行报表填写。

【名单模板】:导入需要进行集中申报的纳税人名单,导入完成后使 用【自动计算】功能自动进行报表填写与计算。

需要导入【申报表模板】时,点击【文件生成报表】添加需要导入的 文件。导入操作完成后,可在【导入结果】中查看导入结果。

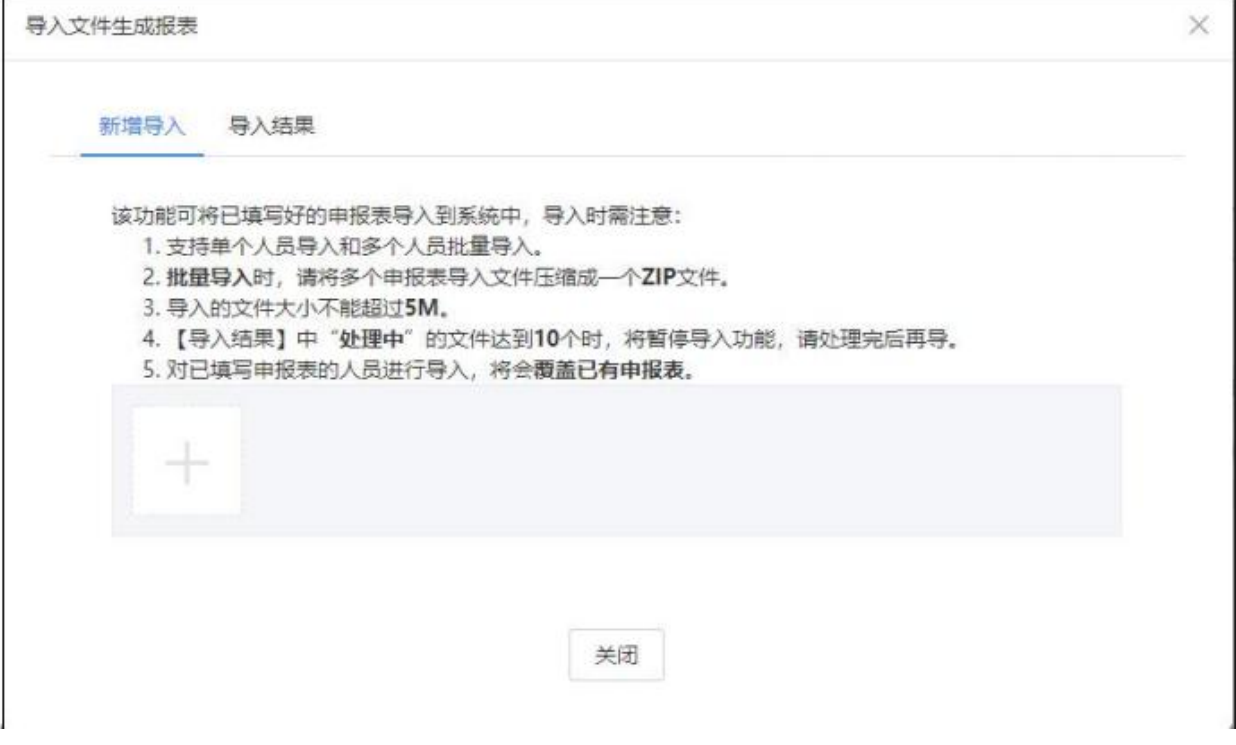

需要导入【名单模板】时,点击【名单生成报表】添加需要导入的人 员名单。导入操作完成后,可在【导入结果】中查看导入结果。

X 导入名单生成报表 新增导入 导入结果 该功能可将已填写好的申报人员名单导入到系统中,并自动使用系统的报表【自动计算】功能进行报表填 写. 1. 导入的文件大小不可超过5M。 2. 报表【自动计算】功能仅为系统提供的辅助功能, 申报表自动计算的内容仍需您进行核实, 确认无误 后再进行报送。 3. 完成自动计算后,对综合所得收入不超过12万元且需要补税的,或者补税金额不超过400元的,系统 将自动享受免申报。 关闭

## 9.报送

申报状态为"待报送"和"申报失败"的可以进行申报表报送。支持

选择部分人员和所有人员进行报送,选择"所有人员"时,系统会将 单位下申报状态为"待报送"的人员申报表全部报送,操作前,请确 认所有"待报送"状态的申报表都已填写无误。

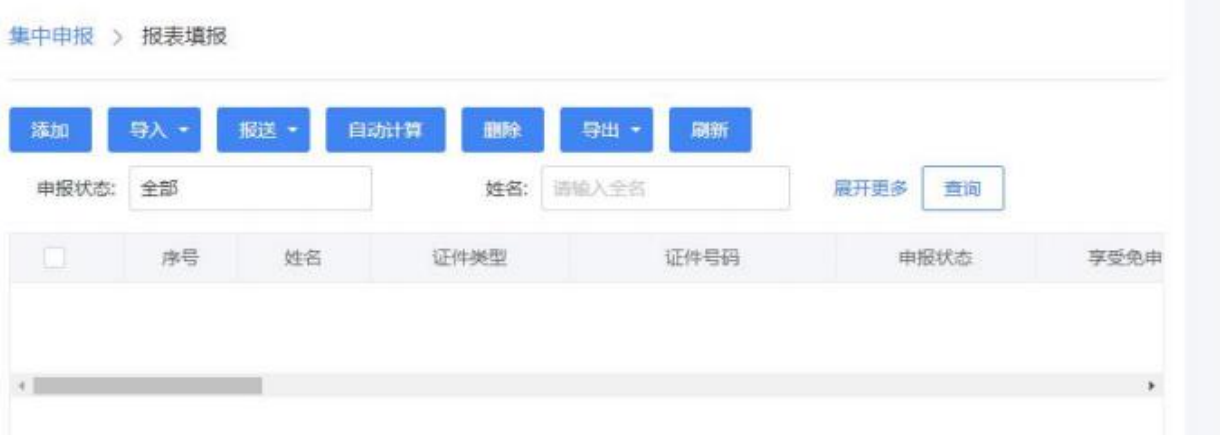

10.自动计算

如果需要使用单位预扣预缴申报数据为纳税人生成申报表,可使用

【自动计算】功能。

选择需要自动计算的人员,点击【自动计算】按钮。点击【确定】后 即可进行申报表的自动填写计算。

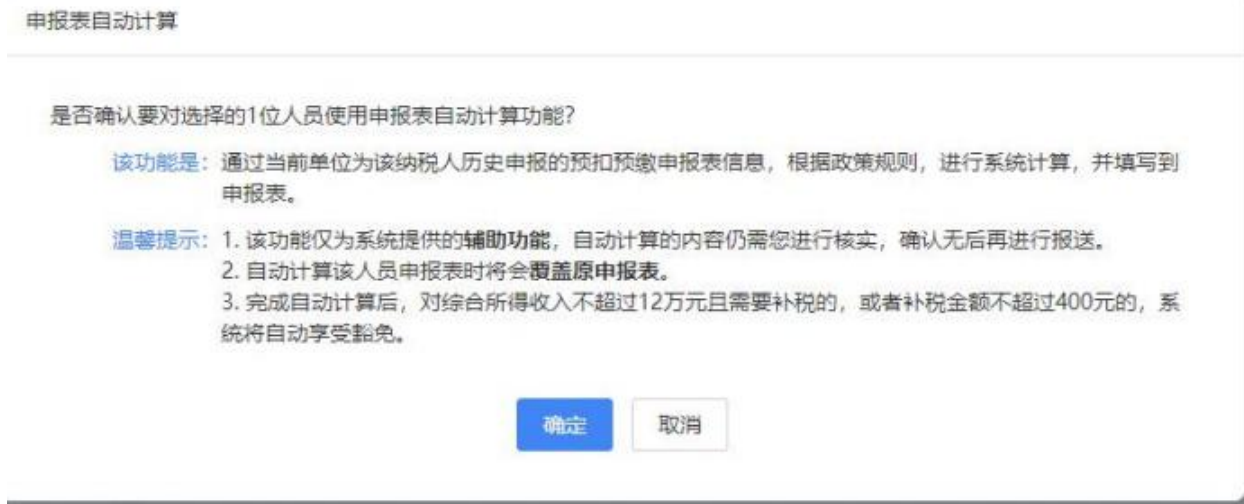

11.删除

如果发现错误添加了人员,可通过【删除】功能进行删除。

选择需要删除的人员记录,点击【删除】。

三、导出

点击【导出】按钮可以导出申报表。

选择需要导出申报表的人员记录,点击【导出】-【导出报表文件】,

补充完成"导出说明"后点击【确定】按钮即可进行报表导出。

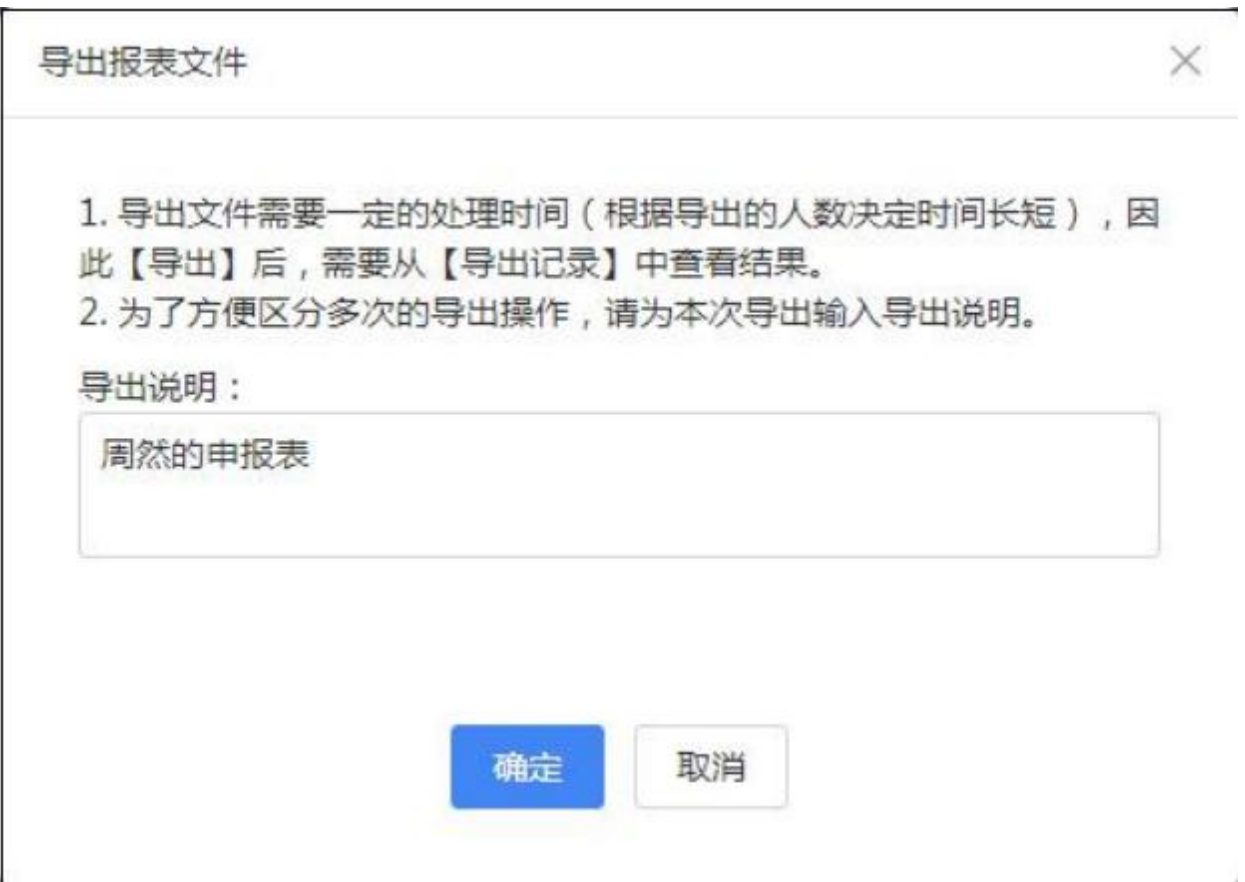

点击【导出】-【导出记录】可以查看导出状态。如果导出完成,可 点击【下载】按钮下载导出的申报表。

四、查询

可通过"申报状态"、"姓名"、"证件类型"和"证件号码"快速 查找。

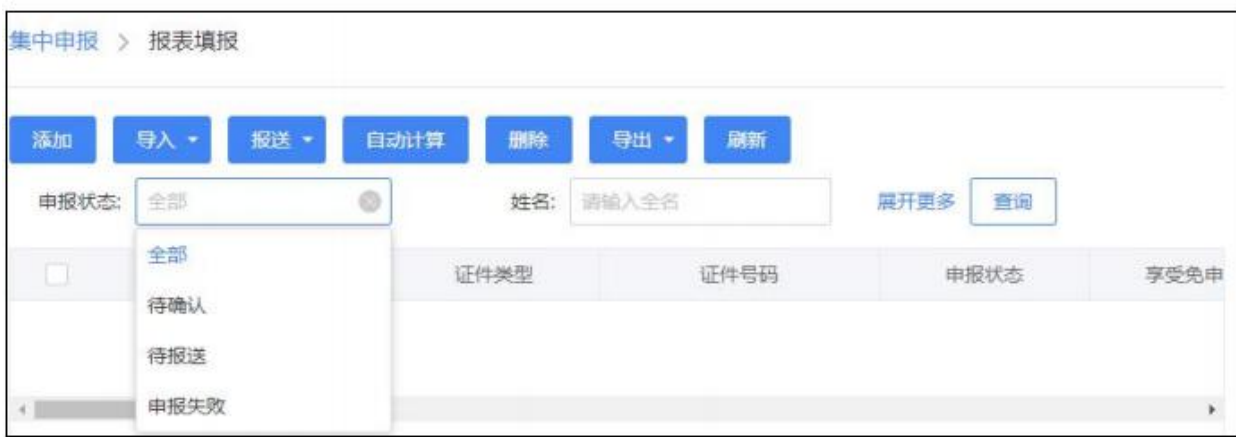

【待确认】:表示报表中有数据项未通过校验,需要检查报表内容并 进行修改。

【待报送】:表示报表中的数据项均通过校验,可以进行申报表报送。

【申报失败】:表示已经进行过申报表报送,但申报失败。可根据失 败原因修改

后重新报送。

【姓名】:输入需要查询的人员的姓名,不支持模糊搜索。

【证件类型】:选择需要查询的人员的证件类型。与证件号码必须同 时录入。

【证件号码】:输入要查询的人员的证件号码。与证件类型必须同时 录入。

五、关联业务

纳税年度内,由扣缴义务人申报过正常工资薪金所得、外籍人员正常 工资薪金、保险营销员佣金收入或证券经纪人佣金收入的纳税人才允 许添加。